# $\circledR$

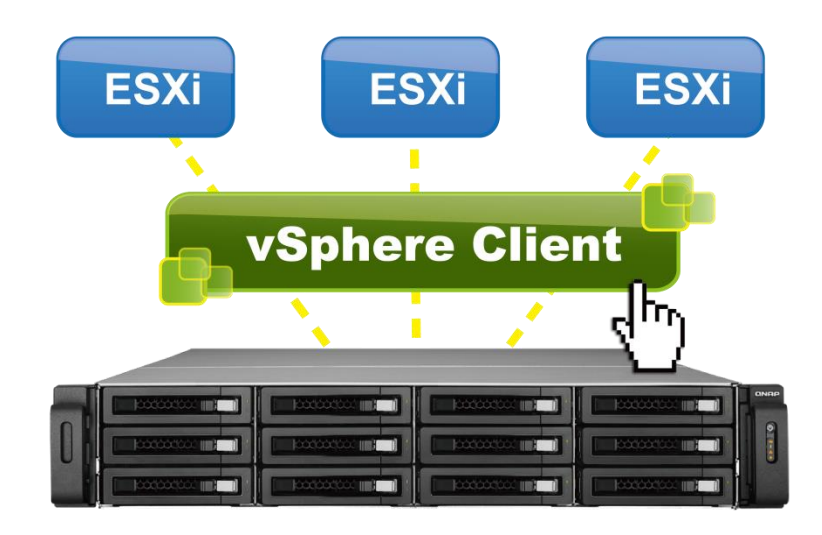

# QNAP-Plugin für vSphere Client: Eine Bedienungsanleitung

Im Dezember 2012 aktualisiert

### **Hinweis:**

Die Angaben in diesem Dokument können sich ohne Vorankündigung ändern.

### **Marken**

- QNAP und das QNAP-Logo sind Marken der QNAP Systems, Inc.
- Sämtliche erwähnten Marken und Produktnamen sind Marken ihrer jeweiligen Inhaber. Die Symbole ® und ™ werden in diesem Dokument nicht verwendet.

# **Haftungsausschluss**

In keinem Fall überschreitet die Haftung der QNAP Systems, Inc. (QNAP) bei direkten, indirekten, speziellen, beiläufigen sowie bei Folgeschäden, die durch die Nutzung des Produktes, der begleitenden Software oder Dokumentation verursacht werden, den für das Produkt gezahlten Preis. QNAP gewährt keinerlei ausdrücklichen, impliziten oder statutarischen Zusagen oder Gewährleistungen hinsichtlich Ihrer Produkte sowie hinsichtlich Inhalten oder Nutzen dieser Dokumentation und sämtlicher begleitender Software und lehnt insbesondere jegliche Gewährleistungen von Qualität, Leistung, Markttauglichkeit oder Eignung für einen bestimmten Zweck ab.

QNAP behält sich das Recht vor, Ihre Produkte, Software oder Dokumentation zu überarbeiten oder zu aktualisieren, ohne natürliche oder juristische Personen darauf hinweisen zu müssen.

# <span id="page-2-0"></span>**INHALT**

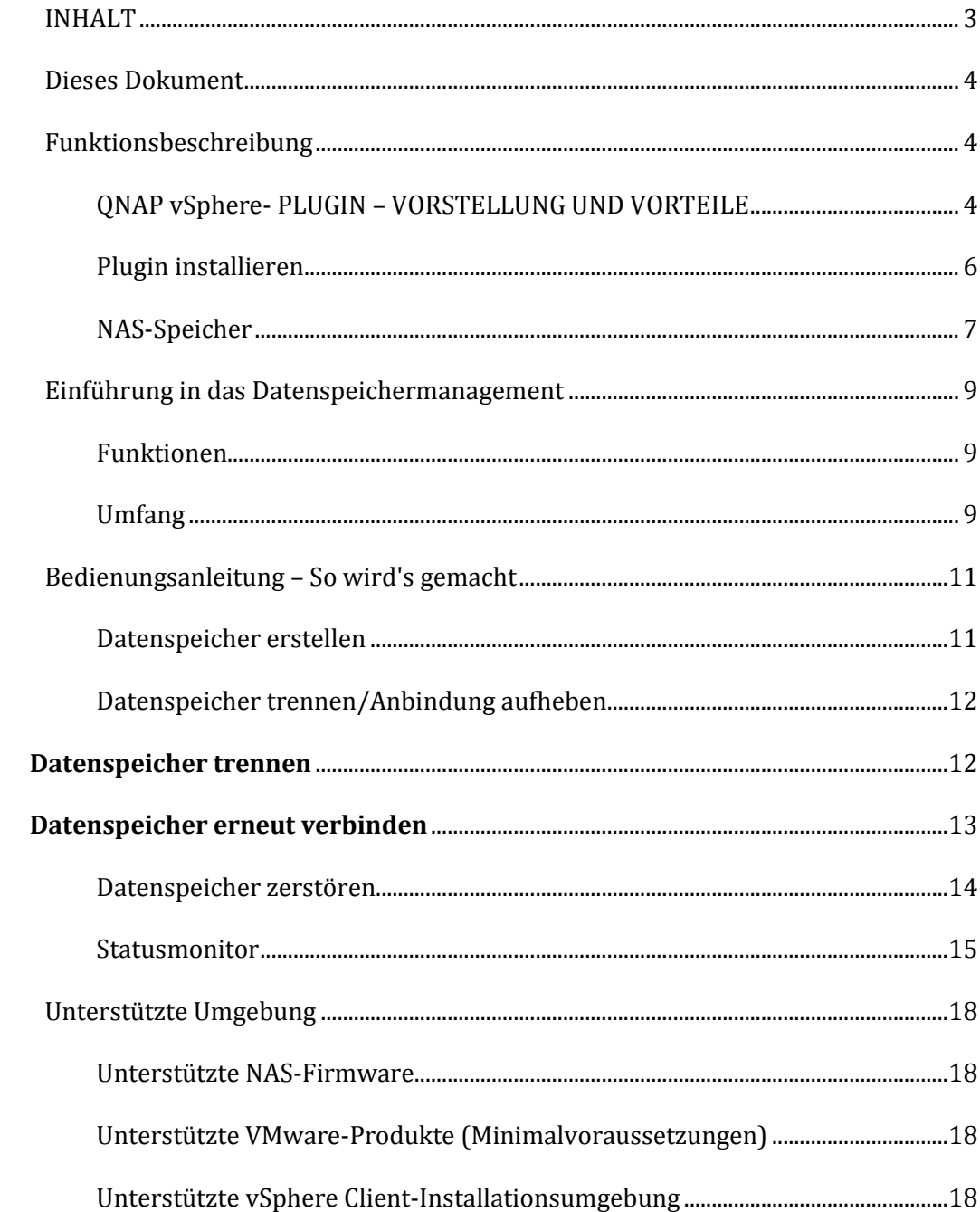

# <span id="page-3-0"></span>DIESES DOKUMENT

Dieses Dokument soll den Leser mit den Vorzügen des QNAP vSphere-Plugins vertraut machen und die grundsätzlichen Funktionen dieses Plugins erläutern.

# <span id="page-3-2"></span><span id="page-3-1"></span>FUNKTIONSBESCHREIBUNG

# **QNAP VSPHERE- PLUGIN– VORSTELLUNG UND VORTEILE**

Das vSphere Client-Plugin für QNAP Turbo NAS ist eine Schnittstelle zwischen ESXi und dem Turbo NAS.

Die vSphere-Client-Integration ermöglicht das Management von VMware-Datenspeichern am QNAP Turbo NAS direkt über die vSphere-Client-Konsole; zusätzlich ist es möglich, den Status sämtlicher QNAP Turbo NAS zu überprüfen, die über das QNAP vSphere-Plugin verwaltet werden.

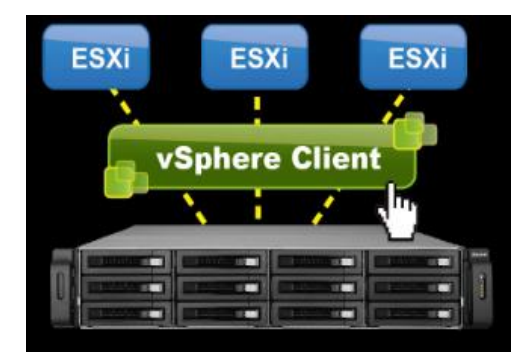

#### **Vorteile:**

- Einfache Erstellung zusätzlicher Datenspeicher für mehrere ESXi-Hosts mit nur wenigen Klicks!
- $\checkmark$  Einfache Statusprüfung von Turbo NAS und Datenspeichern.
- Unterstützung von NFS- oder iSCSI-Datenspeichern.

#### **Ohne QNAP-Plugin**

- Verbindung zum NAS
- LUN-Ziel am NAS erstellen
- LUN am NAS erstellen
- Mit vSphere Client verbinden
- ESXi #1 mit dem Ziel verbinden
- Sämtliche HBA neu abfragen
- Datenspeicher erstellen
- ESXi #2 mit dem Ziel verbinden
- Sämtliche HBA neu abfragen
- ESXi #xx mit dem Ziel verbinden
- Sämtliche HBA neu abfragen

### **Mit QNAP-Plugin**

- Mit vSphere Client verbinden
- Datenspeicher erstellen
- Dem Plugin alles Weitere überlassen

### <span id="page-5-0"></span>**PLUGIN INSTALLIEREN**

Zur Installation führen Sie einfach die Datei *QNAP\_vsphere\_plug-in\_setup.exe* an dem lokalen Computer aus, auf dem der vSphere Client installiert wurde. Installieren Sie das Plugin anhand der Anweisungen auf dem Bildschirm.

Zur Überprüfung der Plugin-Installation und zum Abrufen der Plugin-Version öffnen Sie die vSphere Client-Konsole und rufen das "Plugins"-Menü auf. Nach der Installation wird das QNAP vSphere Client -Plugin im Plugin-Manager gelistet:

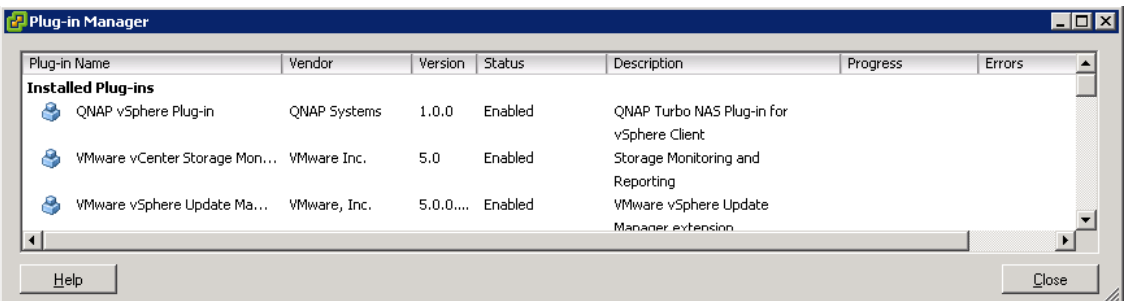

Nachdem das Plugin installiert wurde, fügen Sie mit den folgenden Schritten einen QNAP Turbo NAS zum Management mit dem Plugin hinzu und erstellen einen neuen Datenspeicher.

# <span id="page-6-0"></span>**NAS-SPEICHER**

QNAP Turbo NAS zum Plugin zufügen:

1. Wählen Sie Ihr Datencenter oder Ihren Cluster. Klicken Sie dann im rechten Feld auf das "QNAP"-Register.

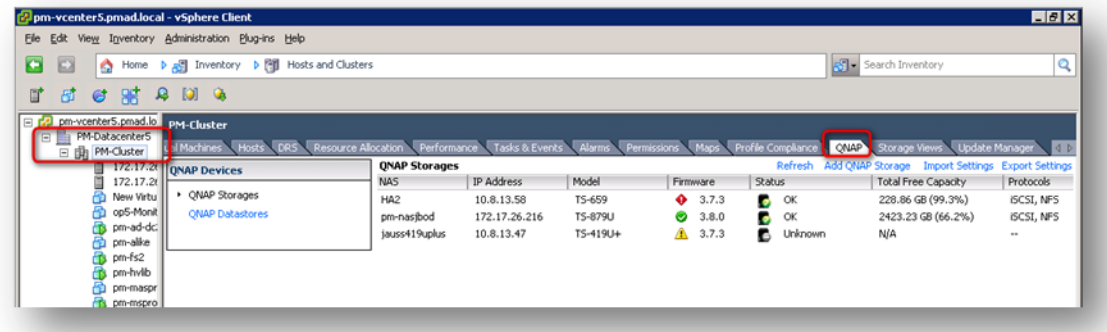

2. Fügen Sie einen Turbo NAS zu den Plugin-Speichern hinzu; dazu klicken Sie auf "QNAP-Speicher zufügen".

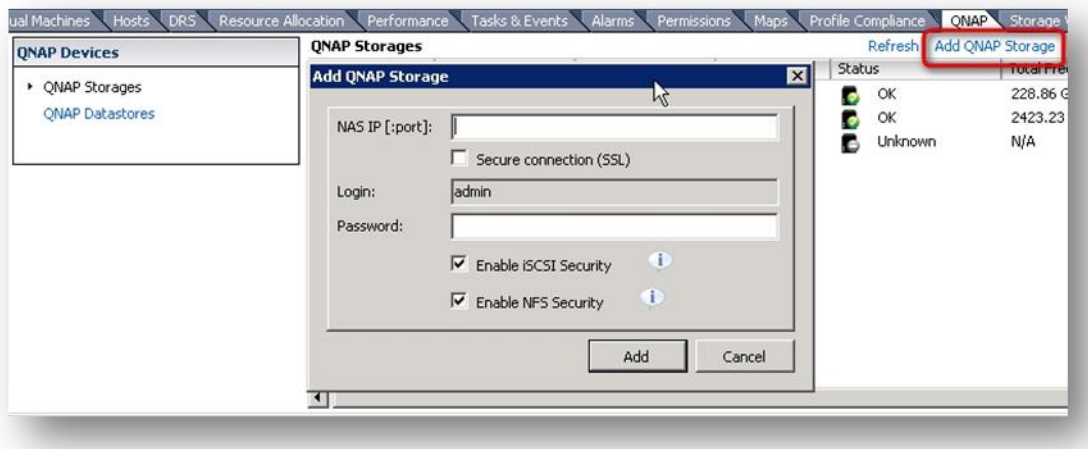

#### **Hinweis:**

iSCSI-Sicherheit aktivieren: Diese Option wählen Sie zum Aktivieren der LUN-Maskierung am QNAP Turbo NAS. Sämtliche neuen LUN, die vom Plugin in Datenspeicher erstellt wurden, werden mit LUN-Maskierung gesichert – so können lediglich VMware-Hosts mit entsprechenden LUN-Zugriffsrechten die LUN lesen und beschreiben.

NFS-Sicherheit aktivieren: Diese Option wählen Sie zum Aktivieren der NFS-Host-Zugriffssteuerung; dadurch können sich lediglich VMware-Hosts mit den NFS-Freigaben verbinden, die als Datenspeicher genutzt werden.

Nachdem ein oder mehrere QNAP-Speicher zum Plugin zugefügt wurden, können Sie die Datenspeicher erstellen, anbinden, trennen oder zerstören.

# <span id="page-8-0"></span>EINFÜHRUNG IN DAS DATENSPEICHERMANAGEMENT

# <span id="page-8-1"></span>**FUNKTIONEN**

Das Plugin bietet Ihnen unterschiedliche Komponenten mit bestimmten Funktionen. Folgende Funktionen werden vom Plugin unterstützt:

- Datenspeicher erstellen (NFS oder iSCSI)
- Datenspeicheranbindung aufheben/Datenspeicher trennen
- Datenspeicher anbinden/verbinden
- <span id="page-8-2"></span>- Datenspeicher zerstören

# **UMFANG**

Das Plugin unterstützt je nach Benutzerkonfiguration unterschiedliche Datenspeicherprozesse. Falls nur ESXi ohne vCenter eingesetzt wird, arbeitet das Plugin nur mit dem Host. Falls der vSphere Client mit einem vCenter-Server verbunden ist, kann das Plugin mit mehreren VMware-Hosts zur Bereitstellung der einzelnen Prozesse arbeiten.

- Aktionen mit dem ESXi-**Host**:
	- o Erstellen: Der Datenspeicher wird ausschließlich am ausgewählten Host erstellt.
	- o Trennen/Verbinden: Der Datenspeicher kann mit dem ausgewählten Host verbunden oder von diesem getrennt werden.
	- o Löschen: Der Datenspeicher wird von sämtlichen verbundenen Hosts getrennt und zerstört; dabei werden sämtliche Inhalte deleted.
- Aktionen mit dem VMware-**Cluster**: Der Datenspeicher kann mit sämtlichen Mitgliedern des Clusters erstellt werden.
	- o Erstellen: Per Vorgabe werden sämtliche Cluster-Mitglieder zur Erstellung und Verbindung der neuen Datenspeicher mit sämtlichen Hosts ausgewählt. Anwender können bestimmte Hosts abwählen, wenn der neue Datenspeicher nicht bei sämtlichen Hosts benötigt wird.
	- o Trennen/Verbinden: Per Vorgabe werden sämtliche Cluster-Mitglieder zum Trennen oder Verbinden eines Datenspeichers von/mit den gewählten Hosts ausgewählt.
- o Löschen: Der Datenspeicher wird von sämtlichen verbundenen Hosts getrennt und zerstört; dabei werden sämtliche Inhalte deleted.
- Aktionen mit dem VMware-**Datencenter**: Der Datenspeicher kann mit sämtlichen Mitgliedern des Datencenters erstellt werden.
	- o Erstellen: Per Vorgabe werden sämtliche Cluster-Mitglieder zur Erstellung und Verbindung der neuen Datenspeicher mit sämtlichen Hosts ausgewählt. Anwender können bestimmte Hosts des neuen Datenspeichers abwählen, die nicht bei sämtlichen Hosts benötigt werden.
	- o Trennen/Verbinden: Per Vorgabe werden sämtliche Cluster-Mitglieder zum Trennen oder Verbinden eines Datenspeichers von/mit den gewählten Hosts ausgewählt.
	- o Löschen: Der Datenspeicher wird von sämtlichen verbundenen Hosts getrennt und zerstört; dabei werden sämtliche Inhalte deleted.

# <span id="page-10-0"></span>BEDIENUNGSANLEITUNG – SO WIRD'S GEMACHT

Sämtliche folgenden Anweisungen dürfen erst ausgeführt werden, nachdem ein QNAP Turbo NAS zum vSphere-Plugin zugefügt wurde. Bitte lesen Sie unter "[NAS-Speicher](#page-6-0)" auf Seit[e 6](#page-6-0) nach.

# <span id="page-10-1"></span>**DATENSPEICHER ERSTELLEN**

So erstellen Sie einen Datenspeicher und fügen diesen sämtlichen Mitgliedern Ihres Datencenters, Clusters oder einem einzelnen Host hinzu:

- Melden Sie sich am vSphere Client an.
- Wählen Sie Ihr Datencenter, Ihren Cluster oder Host.
- Klicken Sie mit der rechten Maustaste auf Ihr Datencenter, Ihren Cluster oder Host. Wählen Sie "QNAP" > "Datenspeicher" erstellen.

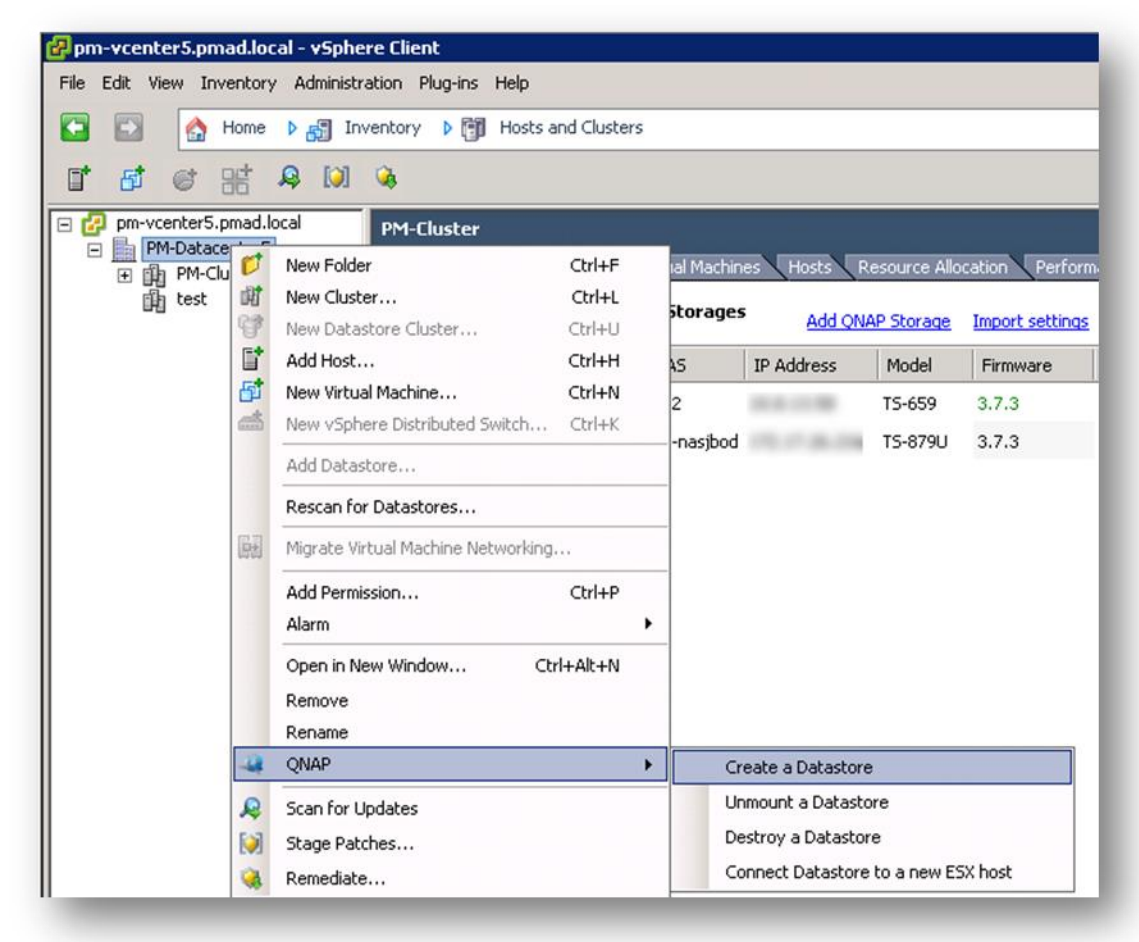

- Lassen Sie sich vom Assistenten durch die Erstellung eines Datenspeichers führen.

Das QNAP vSphere-Plugin erstellt die Ressourcen am Turbo NAS, anschließend verbindet es sämtliche ausgewählten Hosts mit dem neuen Datenspeicher.

# <span id="page-11-0"></span>**DATENSPEICHER TRENNEN/ANBINDUNG AUFHEBEN**

#### <span id="page-11-1"></span>*DATENSPEICHER TRENNEN*

Das Plugin ermöglicht das Trennen (Anbindung aufheben) der Datenspeicher von mehreren ESXi-Hosts und das Wiederverbinden (Anbinden) der Datenspeicher mit mehreren ESXi-Hosts.

So trennen Sie einen Datenspeicher:

- Melden Sie sich am vSphere Client an.
- Wählen Sie Ihr Datencenter, Ihren Cluster oder Host.
- Klicken Sie mit der rechten Maustaste auf Ihr Datencenter, Ihren Cluster oder Host, wählen Sie dann "QNAP" > "Datenspeicher trennen".

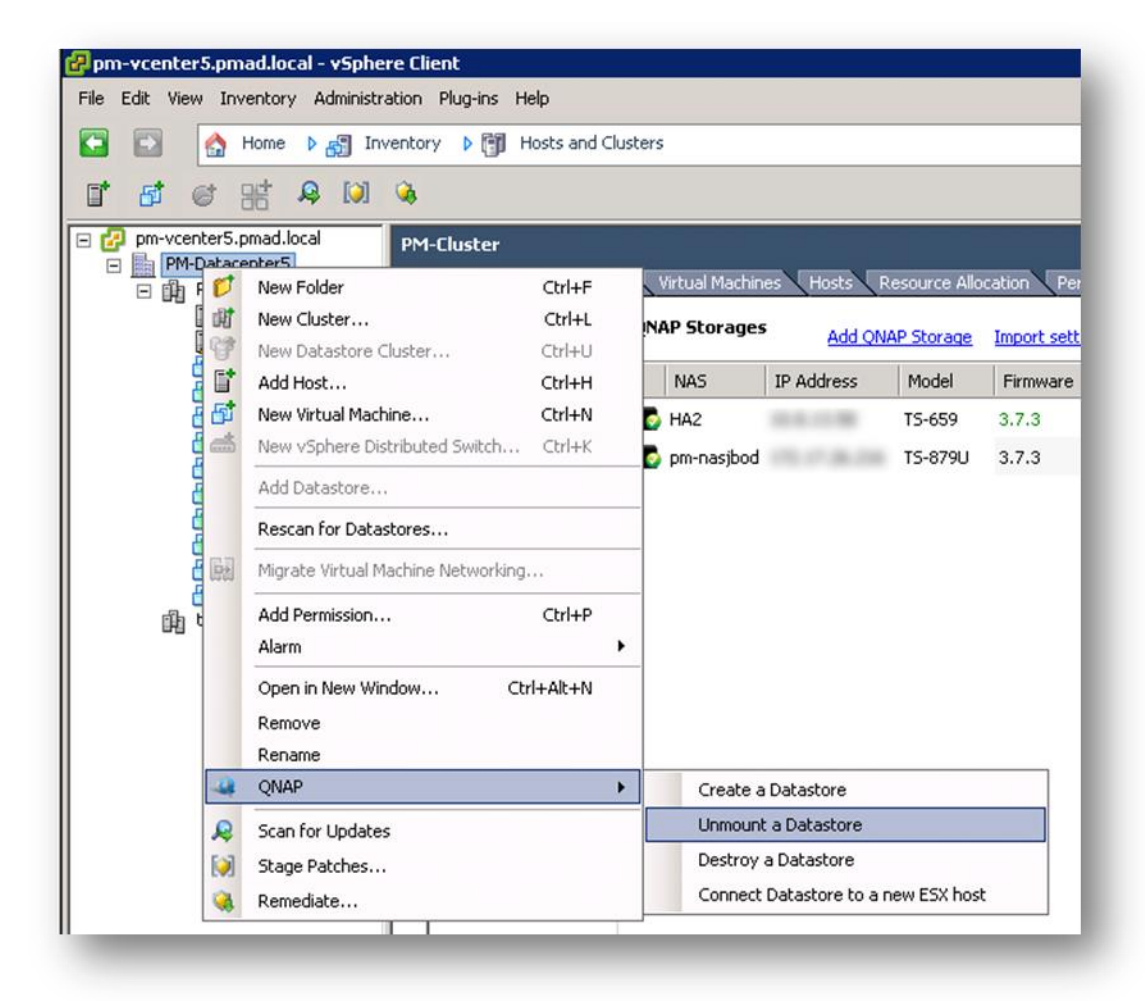

- Lassen Sie sich von den Anweisungen auf dem Bildschirm durch die Trennung/Anbindungsaufhebung des Datenspeichers von den ausgewählten Hosts leiten.

Die getrennten Datenspeicher werden im "QNAP"-Register gelistet. Bitte lesen Sie unter "[Statusmonitor](#page-14-1)" auf Seite [14](#page-14-1) nach.

#### <span id="page-12-0"></span>*DATENSPEICHER ERNEUT VERBINDEN*

Das QNAPs vSphere-Plugin ermöglicht Anwendern das Wiederverbinden eines zuvor getrennten Datenspeichers mit einigen ausgewählten Hosts.

So verbinden Sie einen Datenspeicher:

- Melden Sie sich am vSphere Client an.
- Wählen Sie Ihr Datencenter, Ihren Cluster oder Host.
- Klicken Sie mit der rechten Maustaste auf Ihr Datencenter, Ihren Cluster oder Host, wählen Sie dann "QNAP" > "Datenspeicher mit einem neuen ESX-Host verbinden".

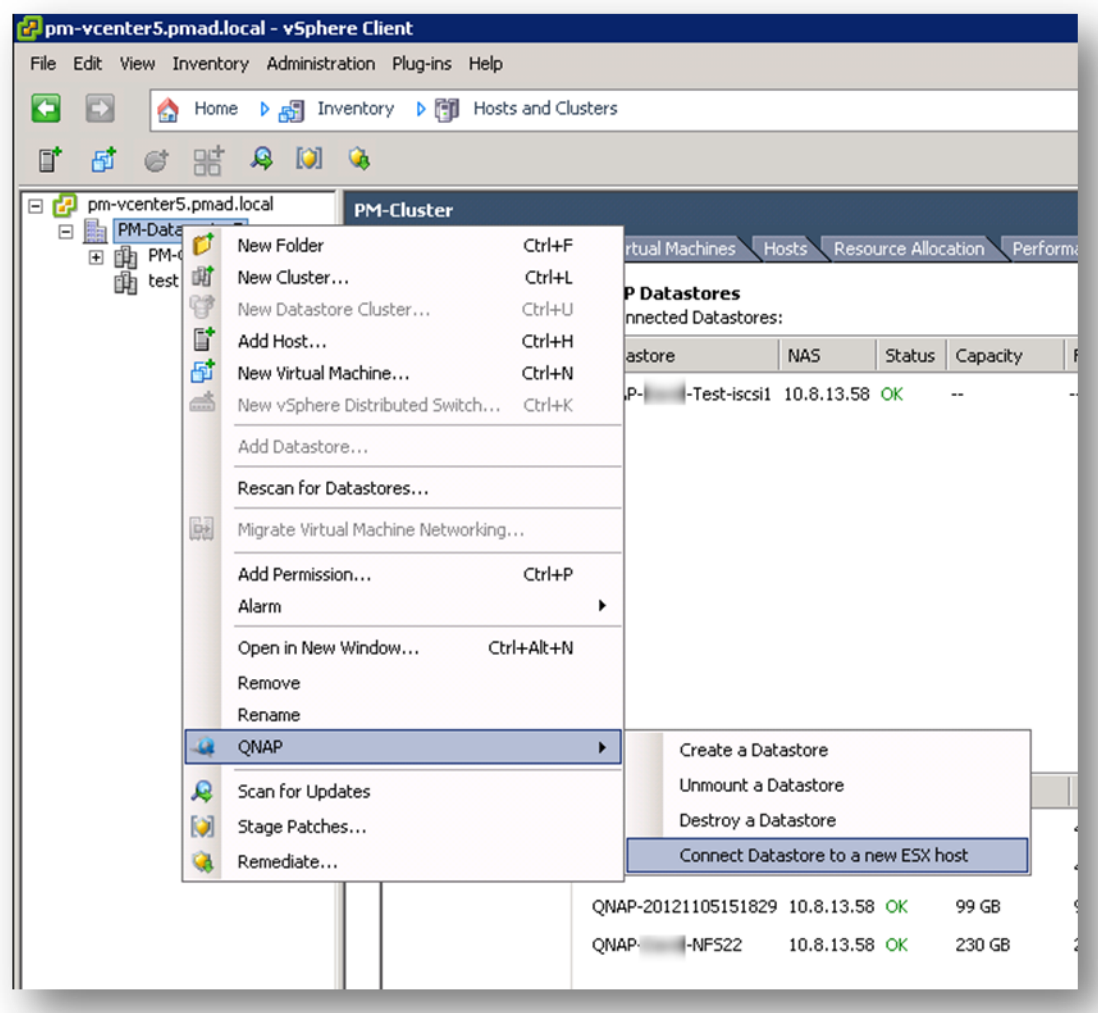

- Sämtliche vorhandenen Datenspeicher, die mit dem ausgewählten Host verbunden werden können, werden aufgelistet.
- Lassen Sie sich vom Assistenten durch die Wiederverbindung eines Datenspeichers mit einem oder mehreren Hosts leiten.

# <span id="page-13-0"></span>**DATENSPEICHER ZERSTÖREN**

Das QNAP vSphere-Plugin ermöglicht Anwendern die Zerstörung eines Datenspeichers.

So zerstören Sie einen Datenspeicher:

- Melden Sie sich am vSphere Client an.
- Wählen Sie Ihr Datencenter, Ihren Cluster oder Host.

- Klicken Sie mit der rechten Maustaste auf Ihr Datencenter, Ihren Cluster oder Host, wählen Sie dann "QNAP" > "Datenspeicher zerstören".

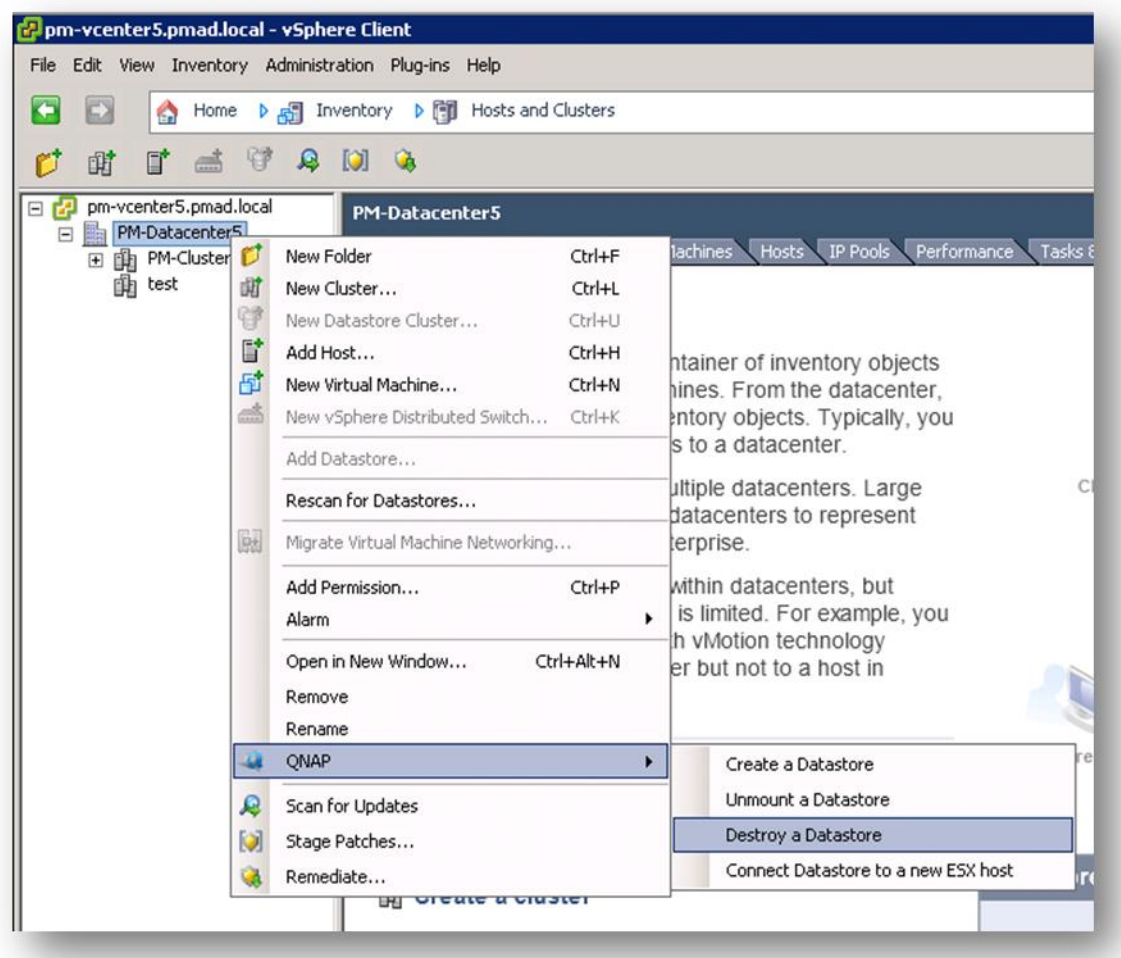

- <span id="page-14-1"></span>- Beachten Sie, dass die "Zerstörung" nach folgendem VMware-Verhalten erfolgt:
	- o iSCSI: Sämtliche im Datenspeicher enthaltenen Daten werden unwiderruflich gelöscht, eine Wiederherstellung ist nicht möglich.
	- o NFS: Der Datenspeicher wird von den ESX-Hosts getrennt. Sämtliche Referenzen zum NFS-Datenspeicher werden zerstört. Die im NFS-Datenspeicher enthaltenen Daten bleiben erhalten.

# <span id="page-14-0"></span>**STATUSMONITOR**

Das QNAP vSphere-Plugin unterstützt die Statusübermittlung der zum Plugin zugefügten Turbo NAS, der derzeit verbundenen Datenspeicher und der Liste der zuvor per Plugin getrennten Datenspeicher.

Wählen Sie Ihr Datencenter, Ihren Cluster oder ESXi-Host.

- Rufen Sie das "QNAP"-Register auf.

Das erste Element ("QNAP-Speicher") zeigt sämtliche zum Plugin zugefügten QNAP Turbo NAS sowie nützliche Informationen wie NAS-Status, Firmware-Version, freie Kapazität und mehr.

- Klicken Sie zum Anzeigen der Menüoptionen mit der rechten Maustaste auf einen Eintrag:
	- o Legen Sie die NAS-Zugangsdaten fest, falls diese geändert wurden.
	- o Entfernen Sie den NAS vom Plugin. Sämtliche vorhandenen Datenspeicher bleiben mit ihren vorhandenen Hosts verbunden.
	- o Öffnen Sie die NAS-Web-Administrationsseite direkt.
	- o Aktivieren Sie Speicherprotokolle (NFS und/oder iSCSI).

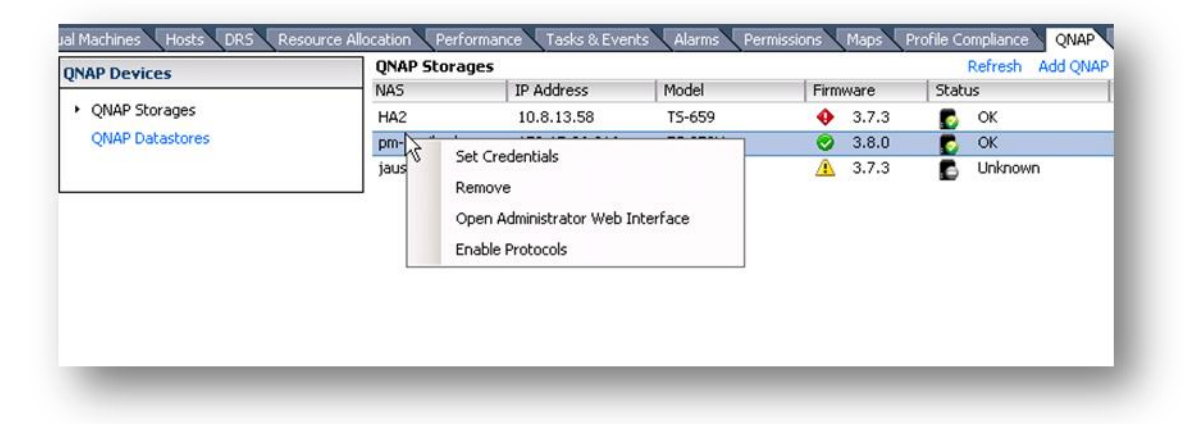

Das zweite Element ("QNAP-Datenspeicher") zeigt sämtliche QNAP-Datenspeicher, sowohl verbundene als auch getrennte.

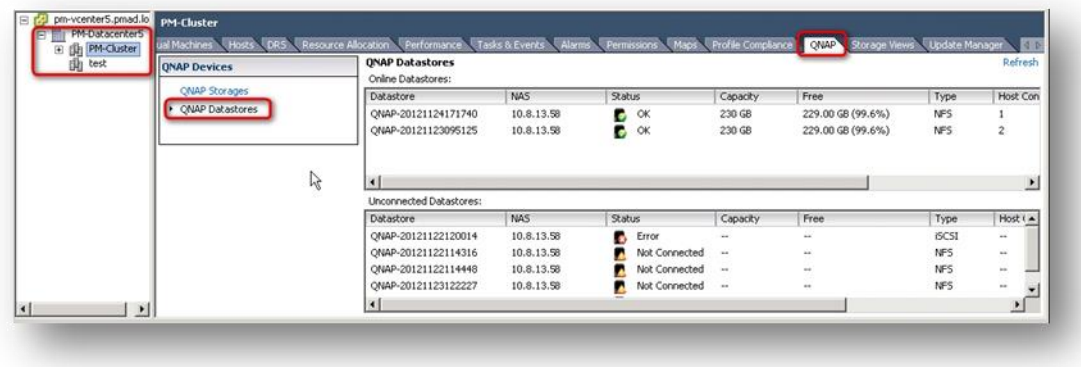

Zum Entfernen eines getrennten Datenspeichers aus der Liste klicken Sie mit der rechten Maustaste auf den Datenspeicher und wählen "Eintrag entfernen".

# <span id="page-17-0"></span>UNTERSTÜTZTE UMGEBUNG

#### <span id="page-17-1"></span>**UNTERSTÜTZTE NAS-FIRMWARE**

- Firmware-Versionen 3.8.0 und höher

### **UNTERSTÜTZTE VMWARE-PRODUKTE (MINIMALVORAUSSETZUNGEN)**

- <span id="page-17-2"></span>- vSphere Client 4.1 update 3
- vSphere Client 5.0 update 1
- vSphere Client 5.1
- VMware ESX 4.1 update 3
- VMware ESXi 4.1 update 3
- VMware ESXi 5.0, update 1
- VMware ESXi 5.1
- vCenter 4.1 update 3
- vCenter 5.0 update 1
- vCenter 5.1

### **UNTERSTÜTZTE VSPHERE CLIENT-INSTALLATIONSUMGEBUNG**

- <span id="page-17-3"></span>- Windows 2008 R2, SP1
- Windows 7 x86, 32-bit, SP1
- Windows 7 x86, 64-bit, SP1

Dieses Dokument wurde mit der offiziellen VMware-Symbol- und Diagrammbibliothek erstellt.

Copyright © 2009 VMware, Inc. All rights reserved. Dieses Produkt wird durch US- und internationale Urheber- und geistige Eigentumsrechte geschützt. VMware-Produkte werden von ein oder mehreren Patenten abgedeckt, die hier aufgelistet werden: http://www.vmware.com/go/patents.

VMware spricht keinerlei Empfehlungen oder Zusicherungen hinsichtlich Drittanbieterinformationen in diesem Dokument aus; auch die Verwendung jeglicher VMware-Symbole oder -Diagramme in diesem Dokument darf nicht als eine solche Empfehlung ausgelegt werden.